# **APROXIMACIÓN PRÁCTICA PARA EL CONTROL DE NIVEL DE LÍQUIDOS, MEDIANTE UN SISTEMA DIDÁCTICO PORTABLE**

## **ANEXOS**

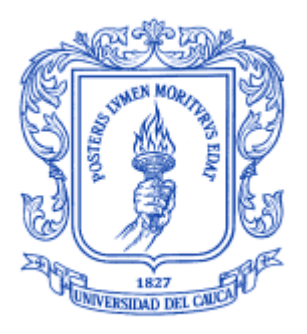

## **JUAN ANDRÉS CEDEÑO VIDAL**

**Trabajo de grado como requisito parcial para optar el título de Ingeniero electrónico.**

> **Director: Mag. VÍCTOR HUGO MOSQUERA LEYTON**

*UNIVERSIDAD DEL CAUCA* **FACULTAD DE INGENIERÍA ELECTRÓNICA Y TELECOMUNICACIONES DEPARTAMENTO DE ELECTRÓNICA, INSTRUMENTACIÓN Y CONTROL POPAYÁN 2015**

## **ANEXO A**

**Diseño circuito, códigos de programación Matlab y Arduino**

# **Contenido**

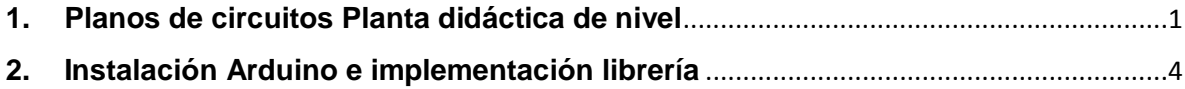

### <span id="page-6-0"></span>**1. Planos de circuitos Planta didáctica de nivel**

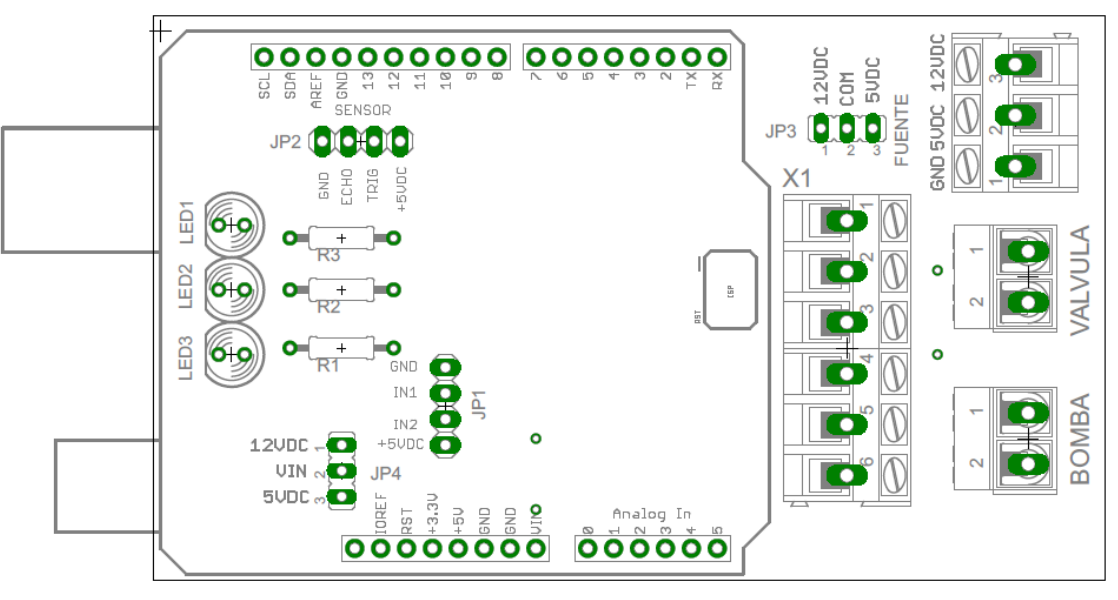

- Tarjeta de expansión – Componentes

Figura 1

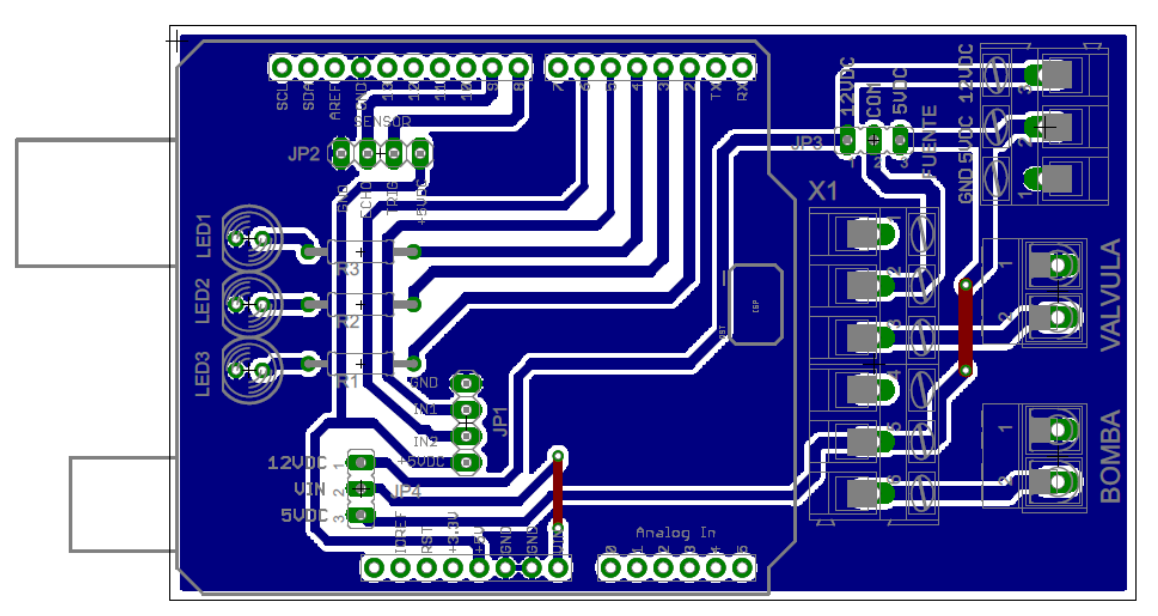

Figura 2.

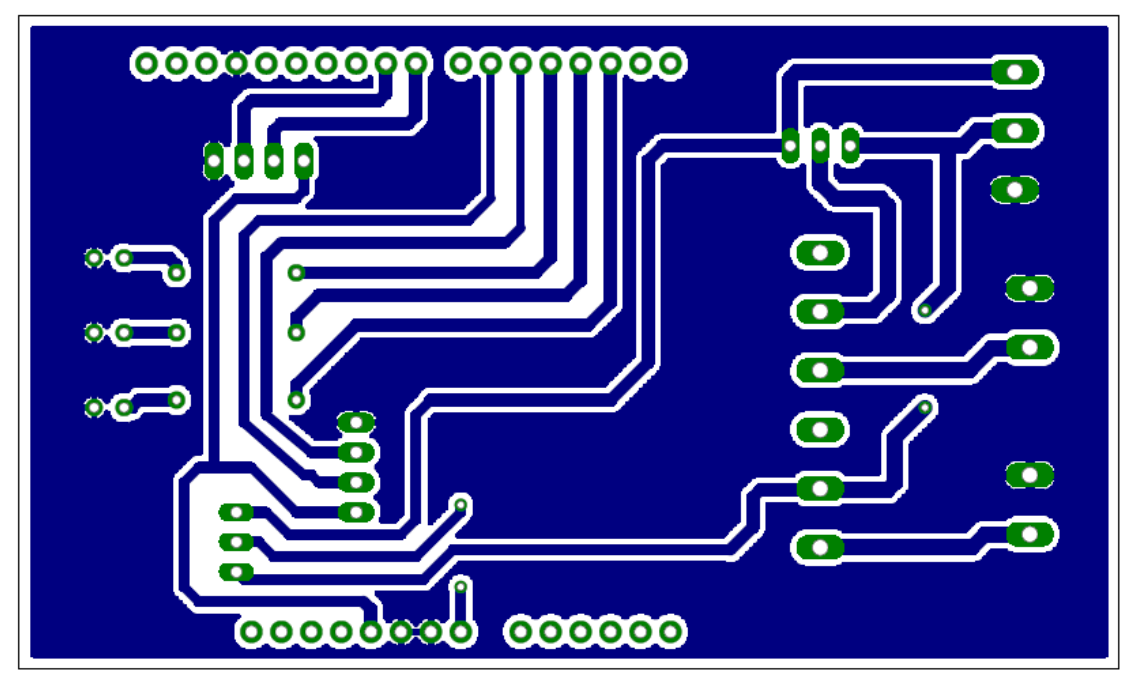

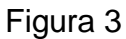

- Tarjeta de expansión - Conexión

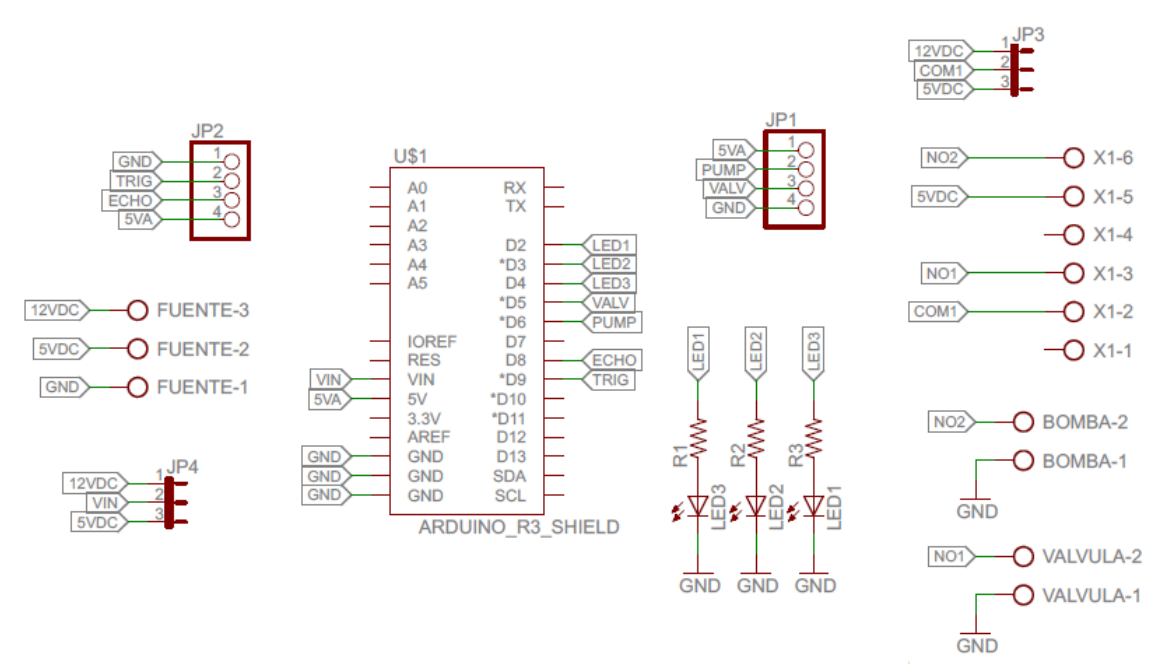

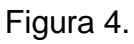

- Tarjeta de potencia PWM

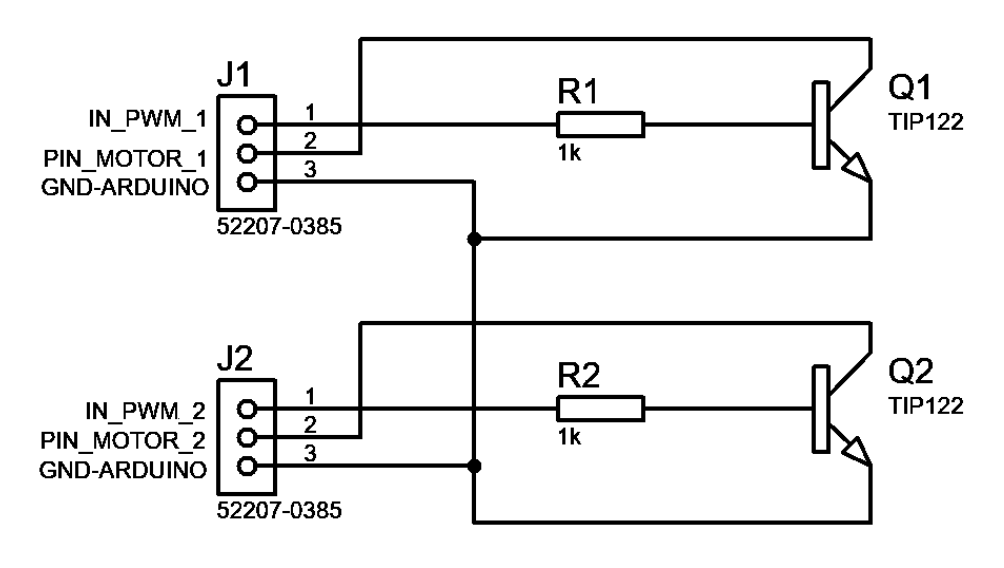

Figura 5.

- Distribución tarjeta Arduino

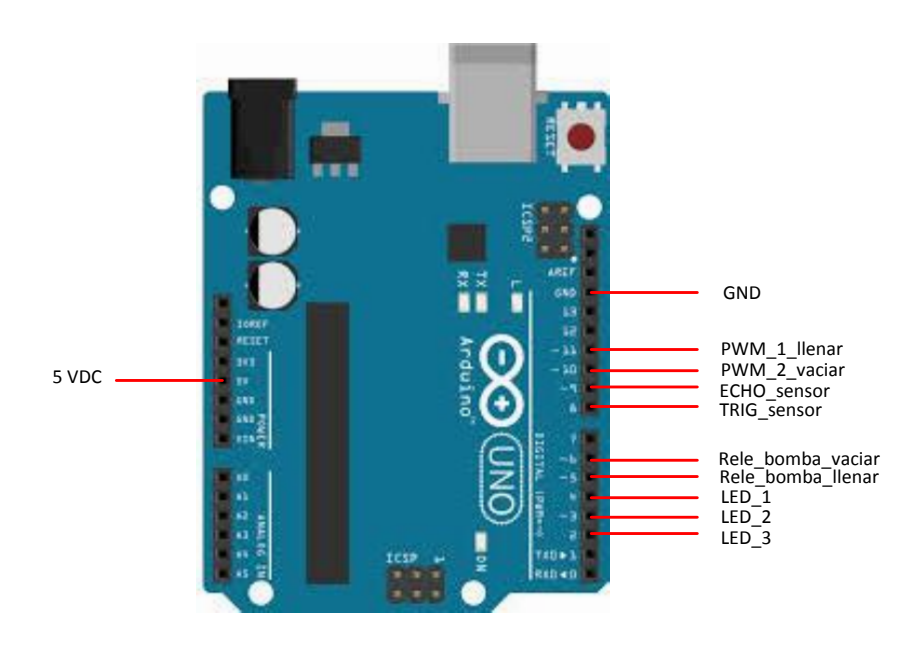

Figura 5.1

#### <span id="page-9-0"></span>**2. Instalación Arduino e implementación librería**

Este software se encuentra en la página principal de Arduino [\(http://arduino.cc/\)](http://arduino.cc/), para este proyecto se emplea la versión 1.0.5.

Una vez finalizada la descarga se ejecuta normalmente, se aceptan los términos de licencia y se ubica la carpeta de instalación.

En el sistema operativo **Windows 8** se debe adecuar las funciones de inicio para habilitar el puerto serial. Esta opción "**Deshabilitar el uso obligatorio de controladores firmados**" se debe deshabilitar para tener acceso a los drivers correspondientes de Arduino. Los pasos correspondientes para este proceso son los siguientes:

- **1.** En este paso se debe reiniciar el equipo, para tener acceso a las opciones avanzadas. Hay varias opciones para tener acceso a la configuración:
- Al reiniciar el equipo presionar la tecla F8 durante el arranque para iniciar la configuración.
- Presionar a la vez las teclas de "**Inicio de Windows**" v la tecla "R", en el cuadro de texto de la ventana de ejecutar se copia el comando entre comillas "**shutdown.exe /r /o /f /t 00**" y a continuación pulsa **"Aceptar**".
- **2.** Seleccionar la opción "**Solucionar Problemas**".
- **3.** Seleccionar la opción "**Opciones avanzadas**".
- **4.** Seleccionar la opción "**Configuración de inicio**" y pulsar "**Reiniciar**" el equipo.
- **5.** Una vez reinicie el sistema aparecerá un menú donde se pueden elegir diferentes opciones como: Habilitar Depuración, Habilitar el registro de arranque, Habilitar modo seguro, etc. Hay que elegir la opción 4 "**Deshabilitar el uso obligatorio de controladores firmados**".
- **6.** Cuando reinicie el sistema se puede instalar normalmente los drivers necesarios para programar en Arduino.

Para adicionar los drivers de comunicación con el equipo se debe acceder a la ubicación de administrador de dispositivos "Inicio -> Administrador de dispositivos" (figura 6). Ubicamos el dispositivo en la opción "Controladora de bus serie universal" y se adicionan los drivers ubicados en la carpeta de instalación, "*C:\Program Files (x86)\Arduino\drivers*".

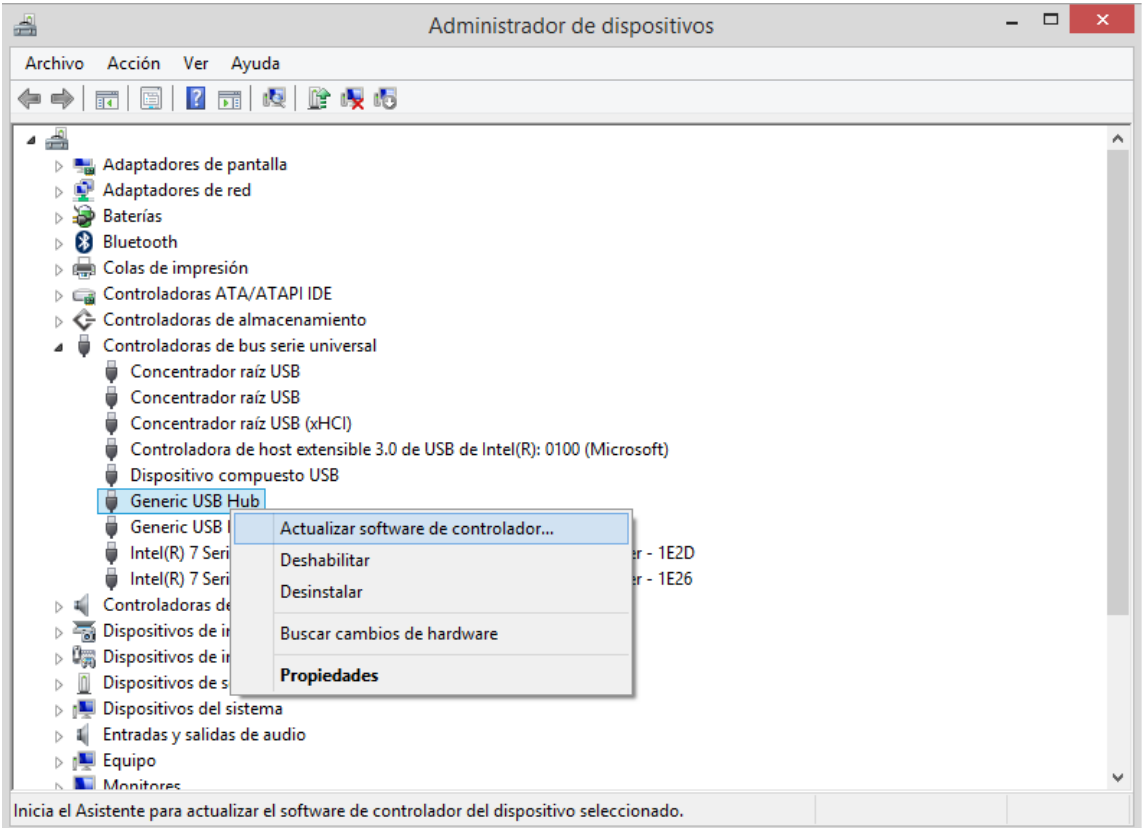

**Figura 6. Instalación Drivers Arduino**

### **Librería sensor ultrasonido**

Una vez instalado la plataforma Arduino, se descarga las librerías (NewPing) para utilizar el sensor de ultrasonido. Las librerías se encuentran en la página de soporte de Arduino [*http://playground.arduino.cc/Code/NewPing*].

El archivo se descomprime en la ubicación de los archivos de Arduino, en la carpeta de librerías (figura 7).

| $\overline{v}$ C:\Program Files (x86)\Arduino\libraries                                            |                      |                                         |  |        | $\times$<br>□         |
|----------------------------------------------------------------------------------------------------|----------------------|-----------------------------------------|--|--------|-----------------------|
| Archivo<br>Inicio<br>Compartir                                                                     | Vista                |                                         |  |        | $\vee$ 0              |
| « Archivos de programa (x86) > Arduino > libraries ><br>Buscar en libraries<br>৺ ু<br>$\checkmark$ |                      |                                         |  |        | مر                    |
| Acceso rápido                                                                                      | ⋏<br>Nombre          | Fecha de modifica   Tipo                |  | Tamaño | $\boldsymbol{\wedge}$ |
|                                                                                                    | Firmata              | 1/08/2015 7:48 p.m. Carpeta de archivos |  |        |                       |
| <b>Component</b> OneDrive                                                                          | GSM                  | 1/08/2015 7:48 p.m. Carpeta de archivos |  |        |                       |
| Este equipo                                                                                        | LiquidCrystal        | 1/08/2015 7:48 p.m. Carpeta de archivos |  |        |                       |
|                                                                                                    | <b>NewPing</b>       | 1/08/2015 7:49 p.m. Carpeta de archivos |  |        |                       |
| $\blacksquare$ Unidad de USB (H:)                                                                  | <b>Robot Control</b> | 1/08/2015 7:48 p.m. Carpeta de archivos |  |        |                       |
| $\rightarrow$ Red                                                                                  | Robot Motor          | 1/08/2015 7:48 p.m. Carpeta de archivos |  |        |                       |
|                                                                                                    | RobotlRremote        | 1/08/2015 7:48 p.m. Carpeta de archivos |  |        |                       |
| . Grupo en el hogar                                                                                | <b>SD</b>            | 1/08/2015 7:48 p.m. Carpeta de archivos |  |        |                       |
|                                                                                                    | Servo                | 1/08/2015 7:48 p.m. Carpeta de archivos |  |        |                       |
|                                                                                                    | SharplR              | 7/01/2014 11:09 a.  Carpeta de archivos |  |        |                       |
|                                                                                                    | SoftPWM              | 2/09/2015 10:07 p Carpeta de archivos   |  |        |                       |
|                                                                                                    | SpacebrewYun         | 1/08/2015 7:48 p.m. Carpeta de archivos |  |        |                       |
|                                                                                                    | Stepper              | 1/08/2015 7:48 p.m. Carpeta de archivos |  |        |                       |
|                                                                                                    | Temboo               | 1/08/2015 7:48 p.m. Carpeta de archivos |  |        |                       |
|                                                                                                    | TFT                  | 1/08/2015 7:48 p.m. Carpeta de archivos |  |        |                       |
|                                                                                                    | WiFi                 | 1/08/2015 7:48 p.m. Carpeta de archivos |  |        |                       |

Figura 7.